# **9.2 Assigning a College Financing Plan**

**Purpose**: Use this document as a reference for how to assign and view a College Financing Plan (formerly Shopping Sheet) in ctcLink.

**Audience**: FA Counselor/Technician.

You must have at least one of these local college managed security roles:

- ZD FA Director
- ZD FA Student Aid Info
- ZZ FA Student Aid Info

If you need assistance with the above security roles, please contact your local college supervisor or IT Admin to request role access.

## **Assign a College Financing Plan**

**Navigation: NavBar > Navigator > Financial Aid > View Packaging Status Summary** 

- 1. The **View Packaging Status Summary** page displays.
- 2. Populate the field **College Financing Plan Group** with **SHOPGRP01.**
- 3. Select the **Save** button.

#### **Packaging Status Summary**

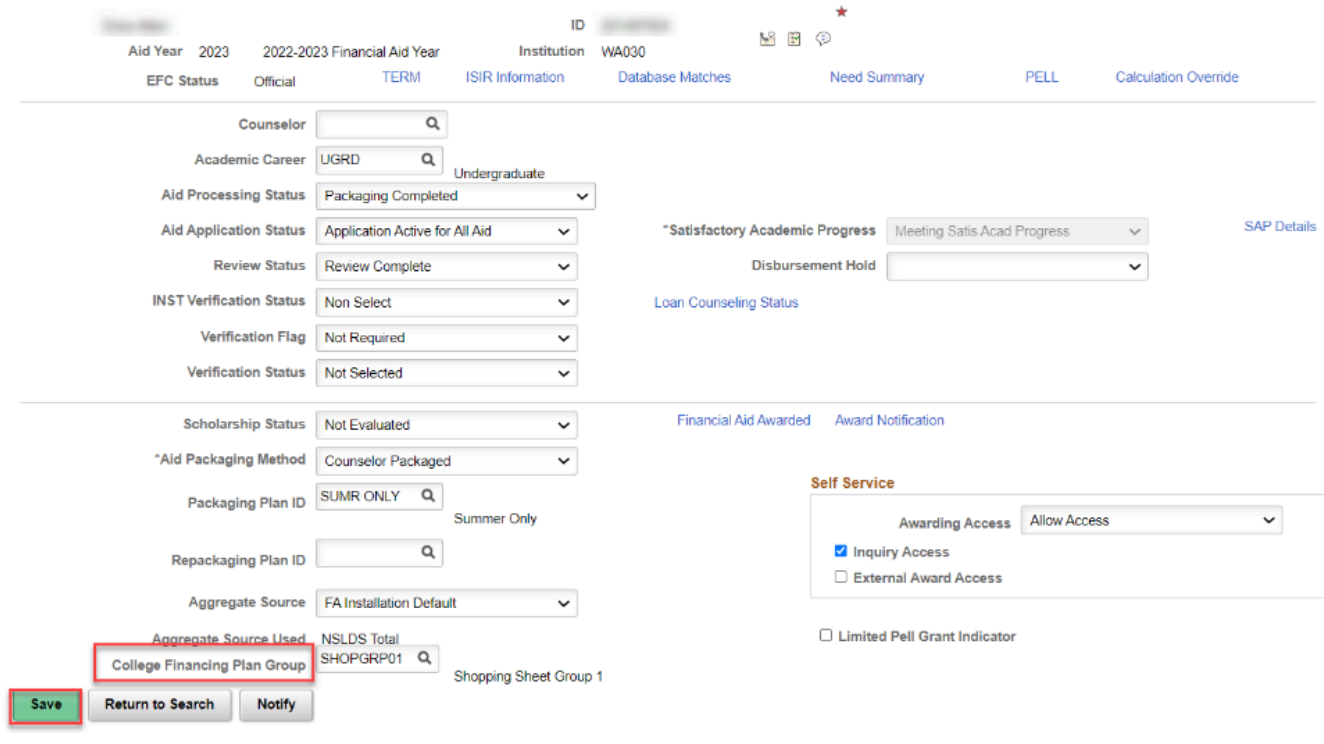

**Note:** If a student has not been awarded, a College Financing Plan will not be viewable.

### **Viewing an Assigned College Financing Plan**

You must have at least one of these local college managed security roles:

- ZC CC Personal Info Student
- ZD CC Personal Info Student
- ZD CC Super user
- ZZ CC Pers Info NID Update
- ZZ CC Personal Info Student
- ZZ SS Advisor
- ZZ SS Faculty

If you need assistance with the above security roles, please contact your local college supervisor or IT Admin to request role access.

**Navigation: NavBar > Navigation > Campus Community > Student Services Ctr (Student)** 

- 1. The Student Services Ctr (Student) search page displays.
- 2. Enter the student **ID.**
- 3. Select the **Search.**
- 4. The Student Services Ctr page displays.
- 5. Select the **View Financial Aid** link under the **Financial Aid** section.

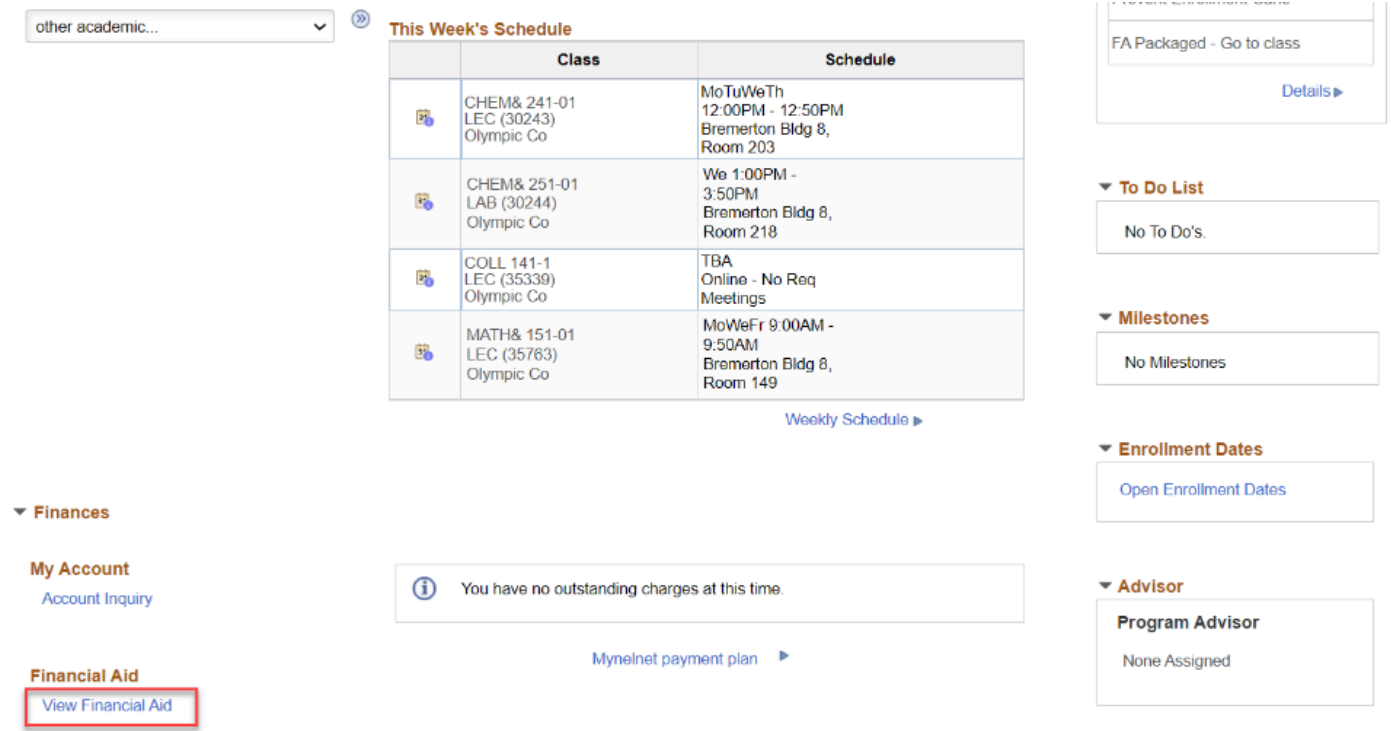

- 6. The Financial Aid search page displays.
- 7. From the **Select Aid Year to View** section select the aid year you wish to view.

### **Financial Aid**

### **Select Aid Year to View**

Select the aid year you wish to view

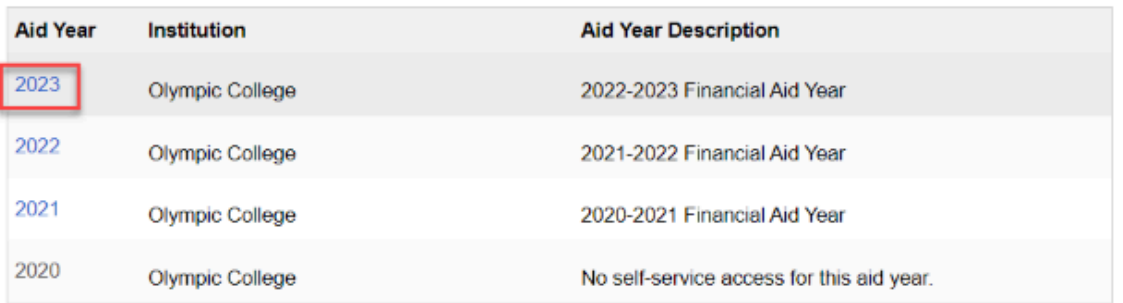

Aid years listed indicate your access to eligibility information regarding your Financial Aid Application.

Cancel

Three Chiefs

- 8. The Award Summary page displays.
- 9. Select the **FA College Financing Plan** link.

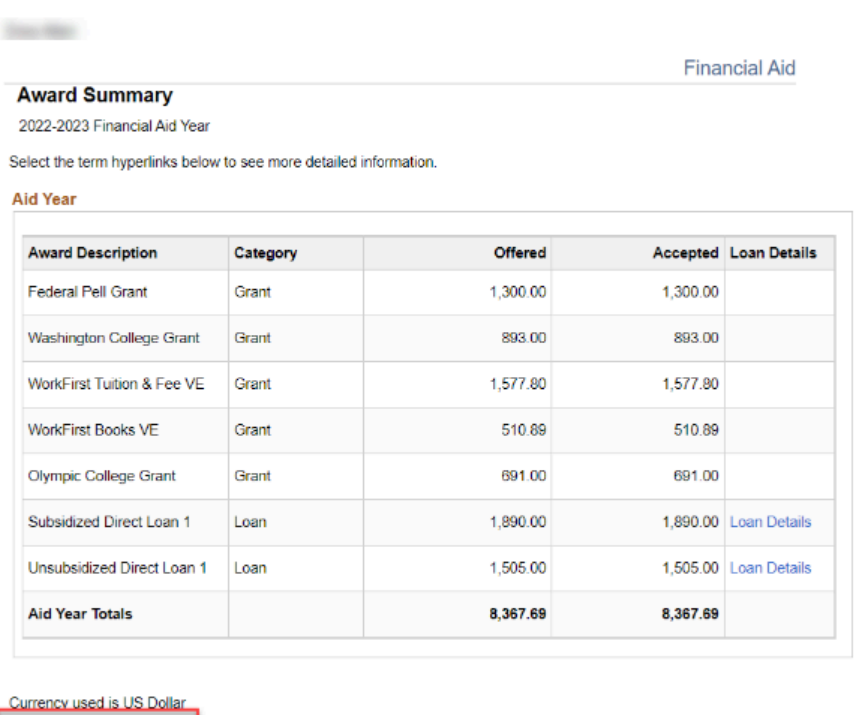

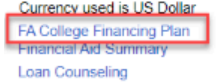

**Satisfactory Academic Progress** 

10. The College Financing Plan will open in a separate window.

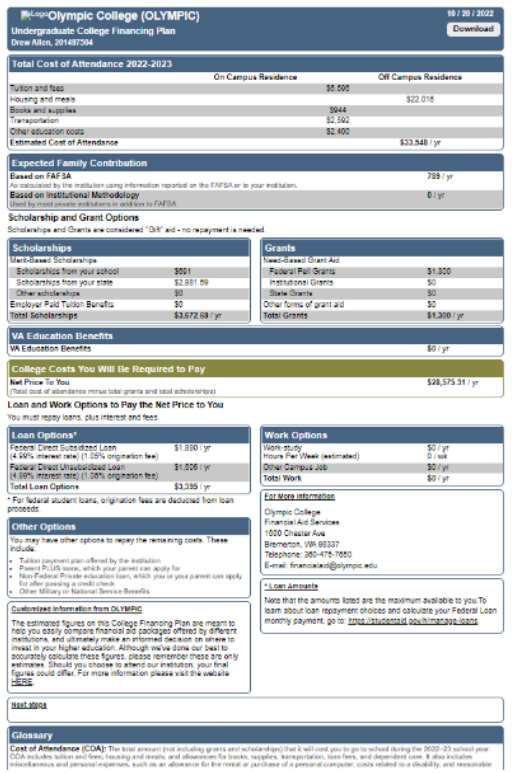

11. Process complete.